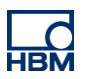

# **TECH NOTE :: AD112D Quickstart**

Version: 2023-08-31 Author: Michael Guckes, Roland Siepmann Status: HBM: Public

## **Brief description**

This is a quick guide for connecting and parameterizing the AD112D strain gauge amplifier. It shows which components are required for connection via CAN and RS485, how they are interconnected and then how the device settings can be made conveniently via the HBM PC software "PanelX" and low-level via a terminal program.

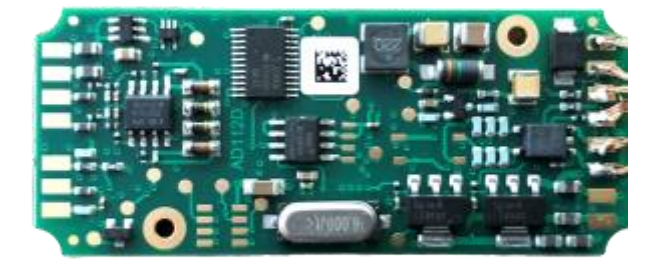

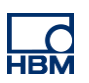

## **Electrical Connection**

The electrical connection is described by the following picture:

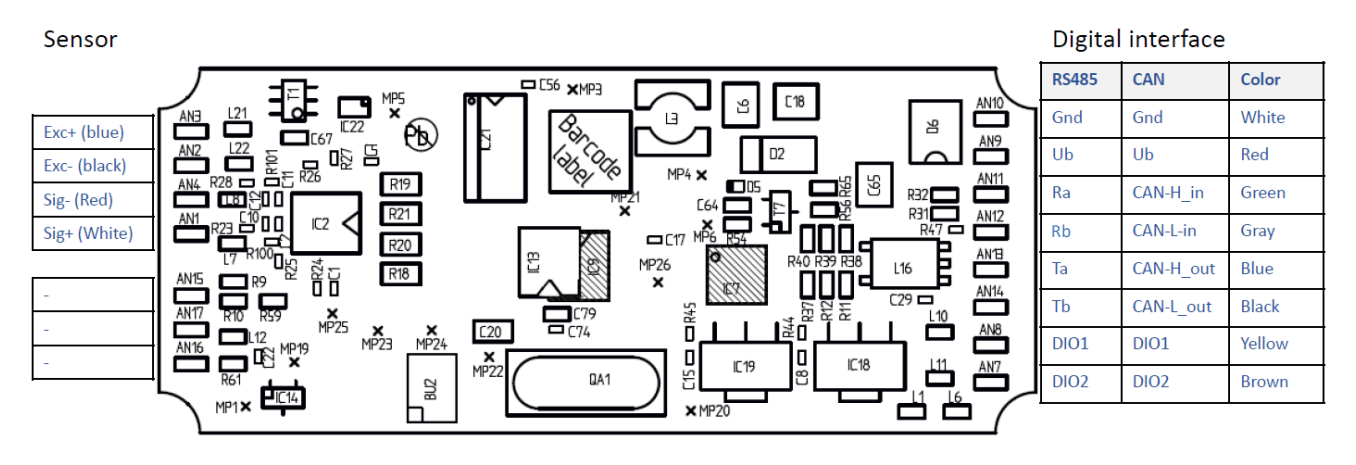

The AD112D must always be connected to a power supply via the **GND** and **Ub** pins and is therefore not supplied via the adapter.

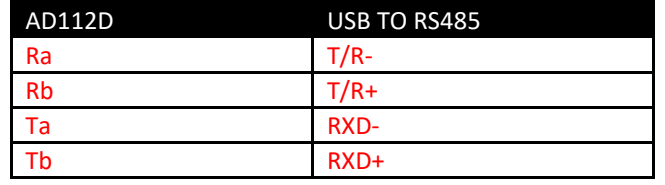

For the connection to a PC via RS485 for example the following adapter can be used: [Amazon-Link](https://www.amazon.de/Kalea-Informatique-USB-Konverter-RS422-Chipset/dp/B004BM3AQO/ref=sr_1_1?__mk_de_DE=%C3%85M%C3%85%C5%BD%C3%95%C3%91&dchild=1&keywords=USB+RS485+full+duplex&qid=1611308165&s=computers&sr=1-1)

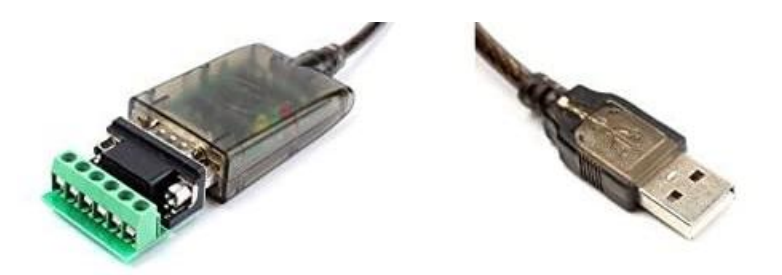

For the AD112D CAN the following adapter cable can be used: [Peak Systems -](https://www.peak-system.com/PCAN-USB.199.0.html?&L=1) CAN Adapter

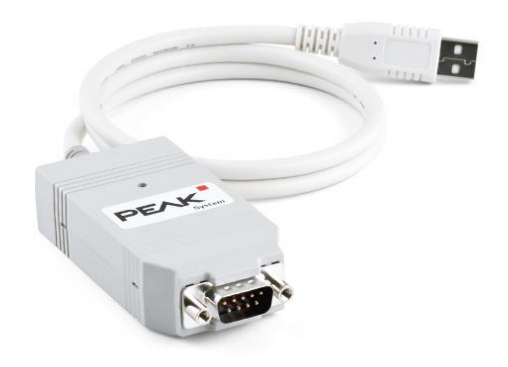

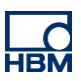

# **Connection**

## *AD112D-CAN*

The CANopen version is connected to the computer via a CAN to USB adapter.

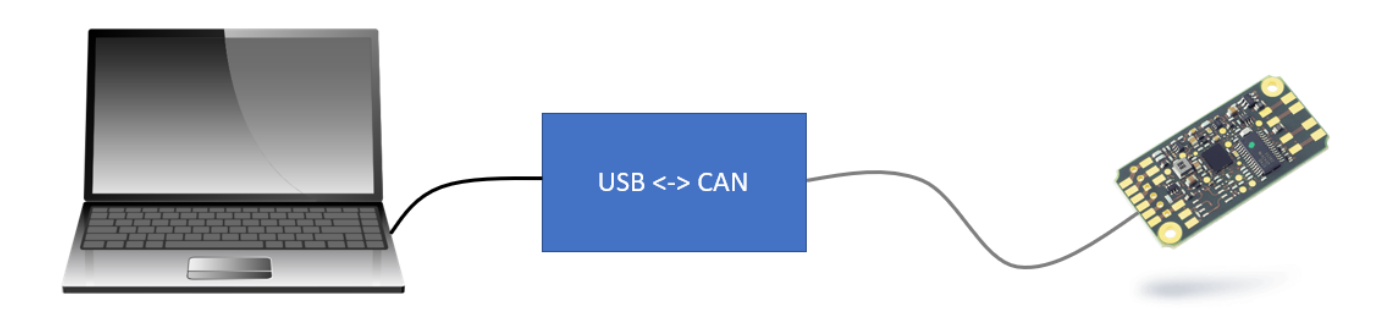

After that the software PanelX by HBM can be used to configure the transducer electronic.

- Start the PanelX software
- Select the scan icon at 'devices'

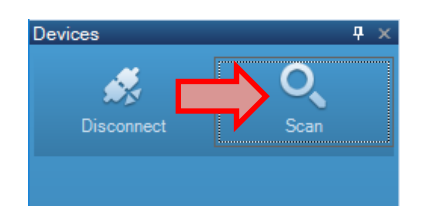

• In the following dialog choose CANopen and start the scan

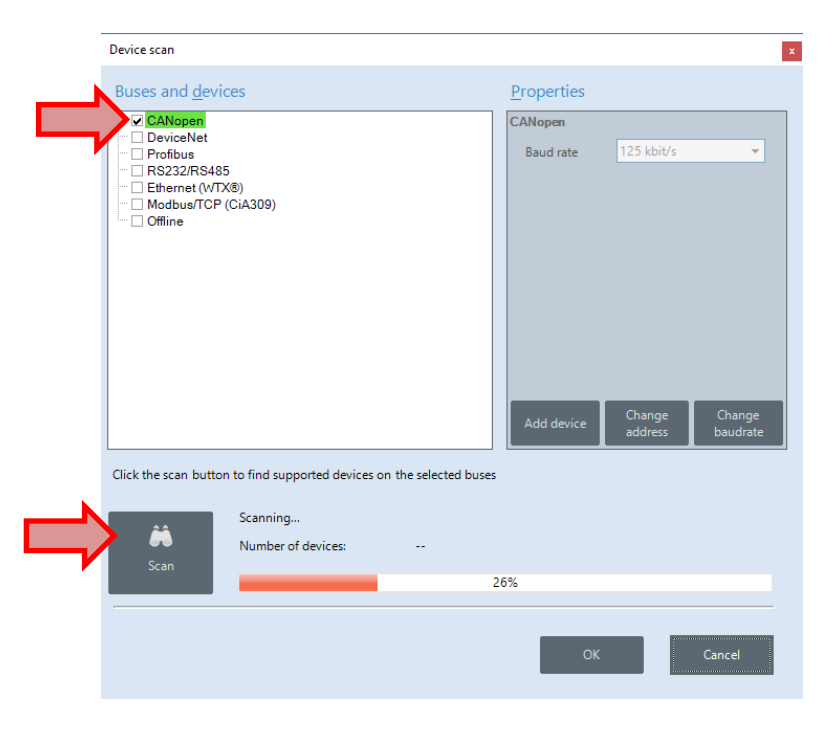

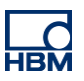

• After that select the desired device and confirm with 'OK'

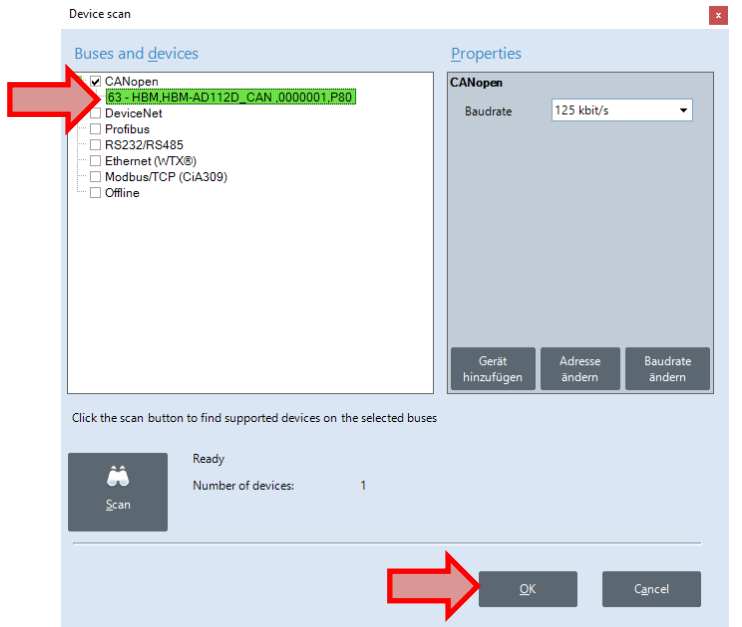

The software automatically connects to the AD112D.

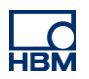

#### *AD112D-RS4*

The RS485 variant of AD112D can be either connected using a RS485 to RS232 adapter first and then a RS232 to USB adapter or by using a RS485 to USB adapter.

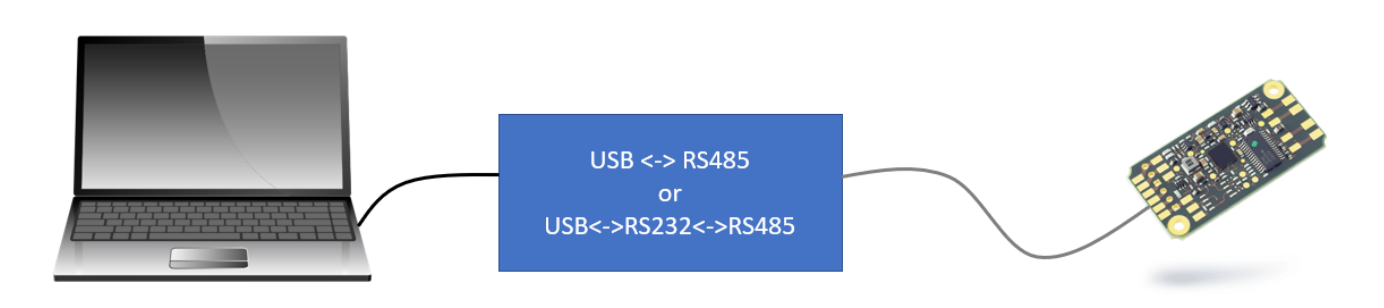

After that the software PanelX by HBM can be used to configure the transducer electronic.

- Start the PanelX software
- Select the scan icon at 'devices'

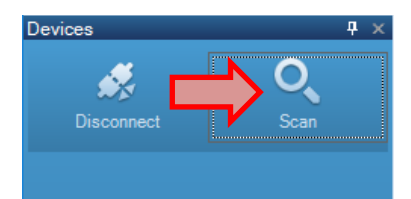

- In the following dialog choose RS232/RS485 and the port
- Start the scan

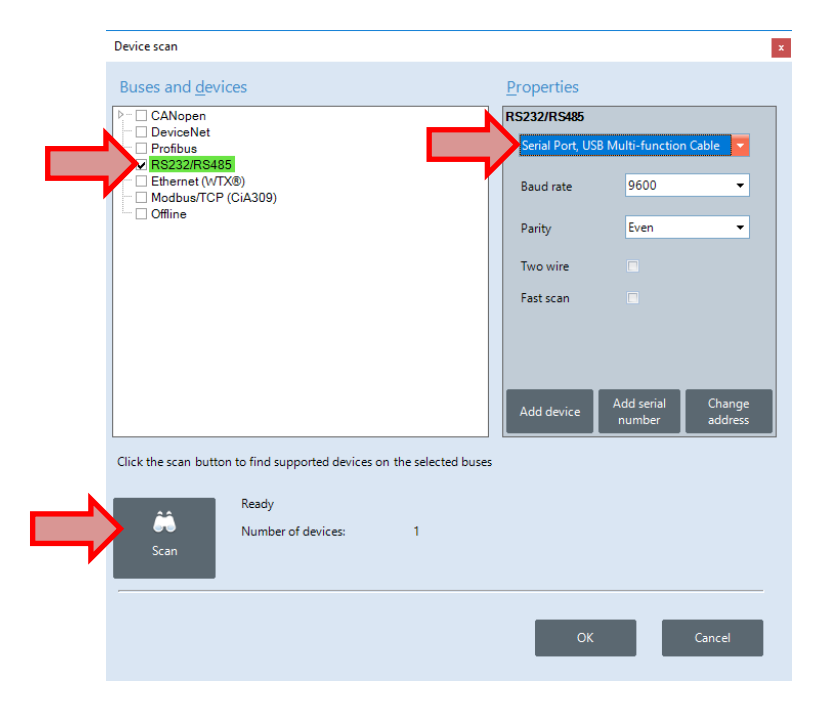

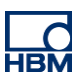

• After that select the desired device and confirm with 'OK'

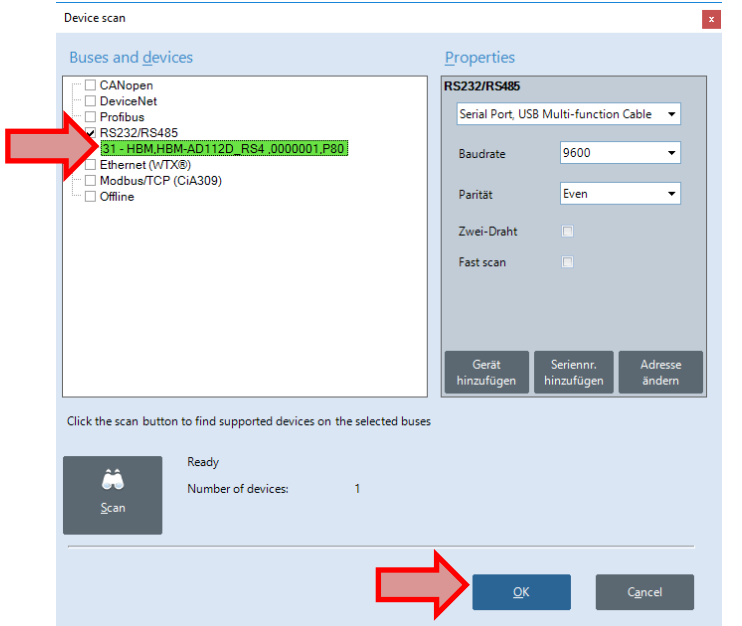

The software automatically connects to the AD112D.

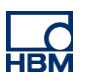

# **Configuration & control with PanelX**

After the transducer electronic is connected it can be configured by using the PanelX software.

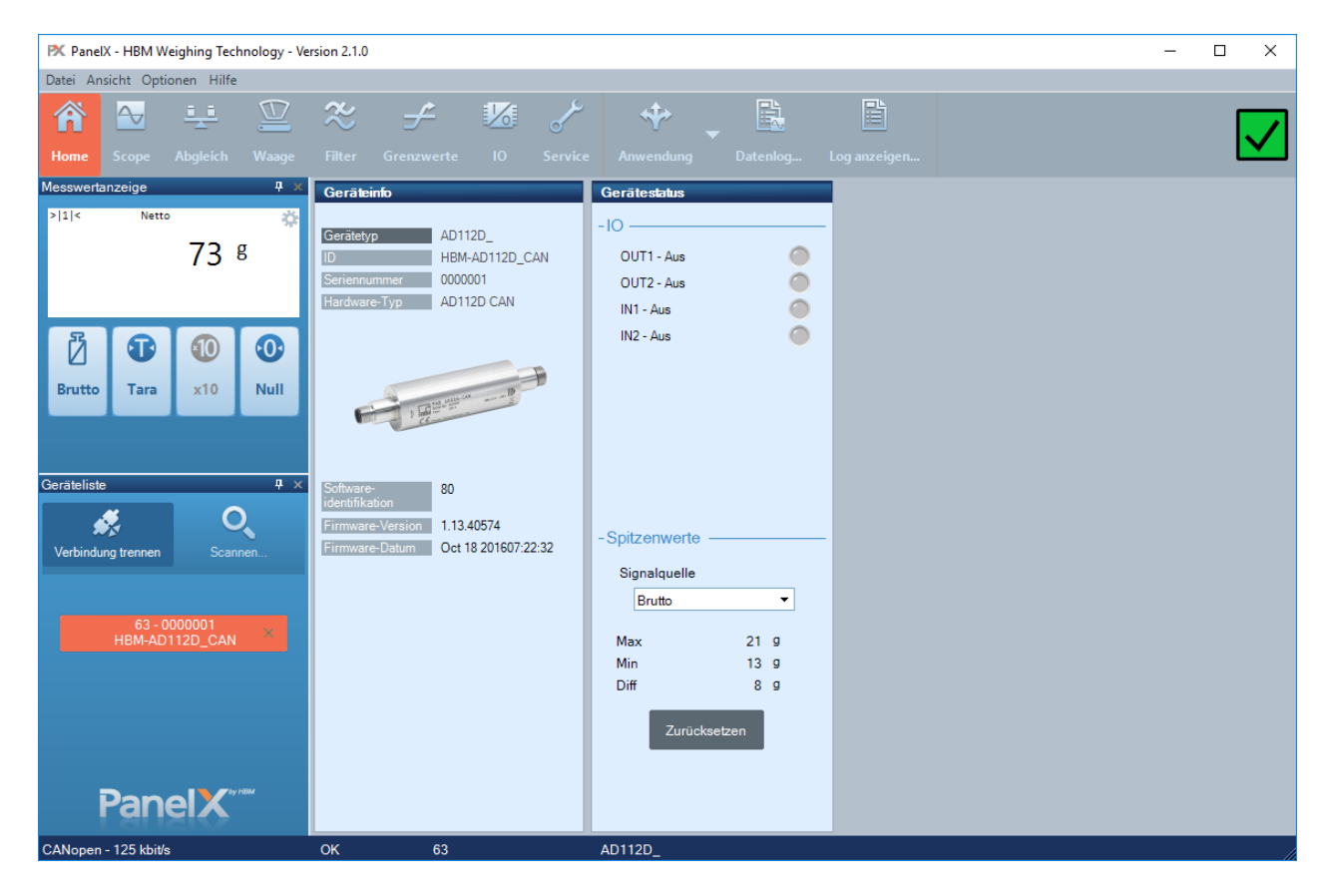

In the upper region are several menus that lead to configuration content of AD112D. For example, the adjustment can be performed.

- Select 'Adjustment'
- Some scale settings and the scale adjustment can be performed here

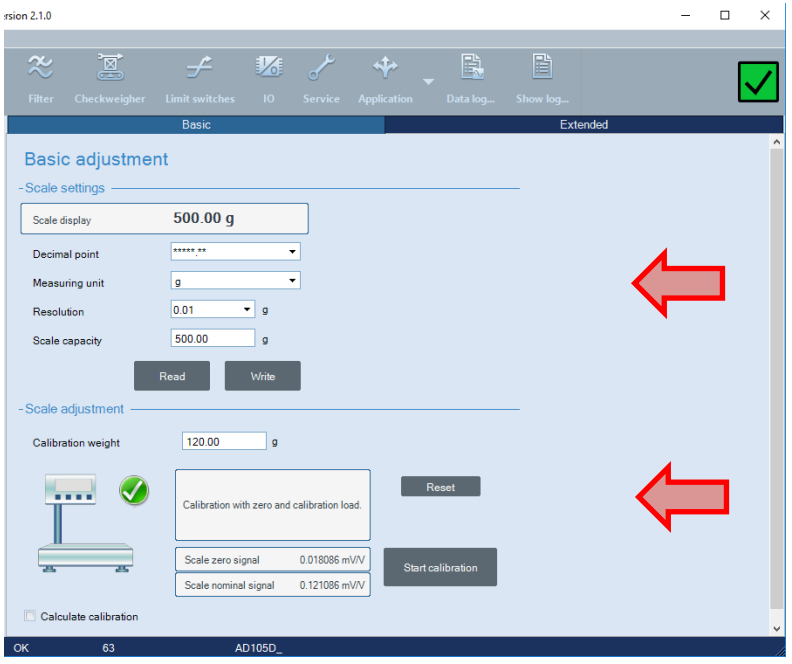

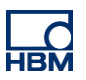

• In the extended view the characteristics can also be entered manually

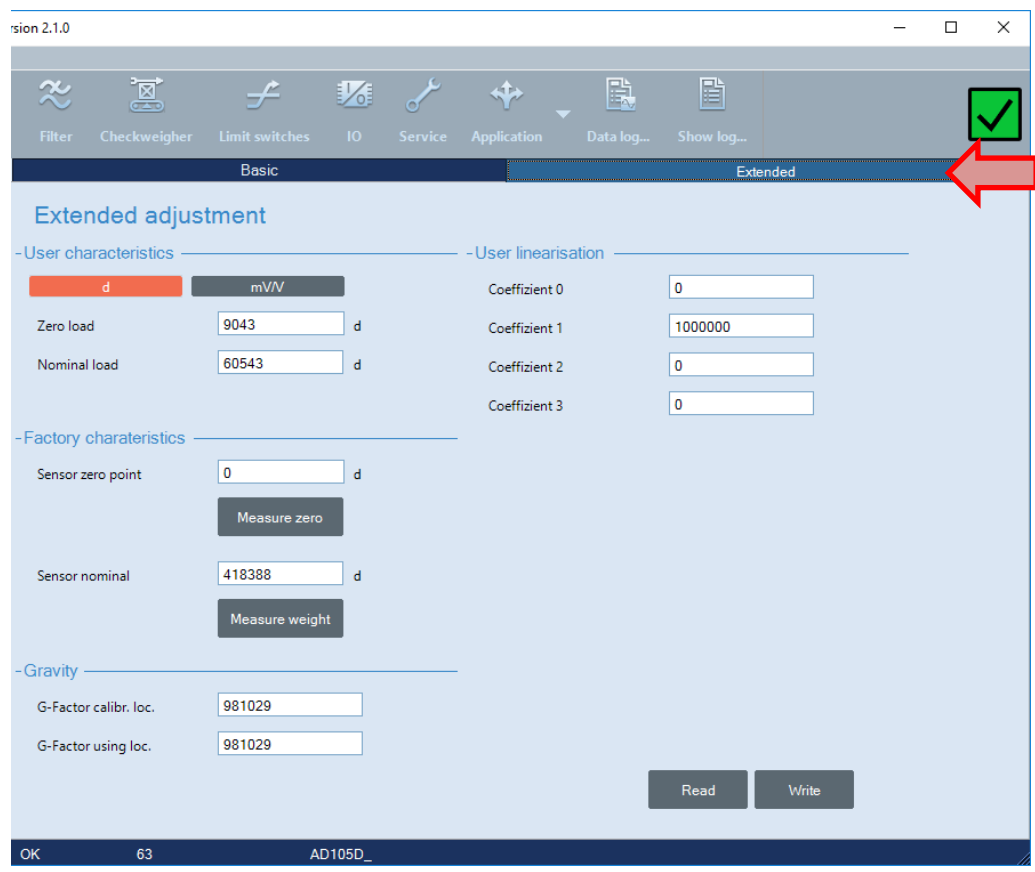

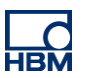

### **Configuration and control via terminal software**

The configuration of the AD112D can also be done using a terminal software for RS485 or CAN. The communication is carried out using 3-byte-commands.

In this example the software Docklight Scripting V2.3 is used to communicate with the AD112D via RS485.

1. Read the device identification string:

**Command:** IDN?;

26.01.2021 12:43:47.456 [TX] - IDN?; 26.01.2021 12:43:47.476 [RX] - HBM, HBM-AD112D\_RS4 ,0000001, P80<CR><LF>

**Response:** The device sends back the identification string. Unlike the AD104 (7 digits) the serial number of AD112 has 10 digits.

#### 2. Read measuring value:

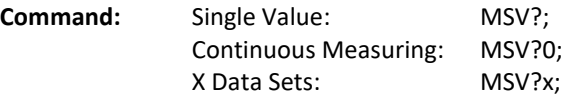

**Caution:** The continuous measuring mode can lead to problems since the 2-wire connection does not support simultaneous sending and receiving. At higher measuring rates it might not be possible to send the stop (STP) command.

> 07.09.2020 10:29:34.423 [TX] - MSV?; 07.09.2020 10:29:34.469 [RX] - -1638400,31,003<CR><LF>

**Response:** The device sends the measuring value(s).

#### 3. Set up the format of measuring values:

**Command:** COFx;

For the parameterization of the command see the online help of PanelX. The command allows to set up the format of the transmitted measuring values to binary, ASCII and other formats. Additionally, a bit must be set for the transmission mode (2-wire +64).

Example: Set up the format to ASCII 9/10 characters without separator (P1 = 003)

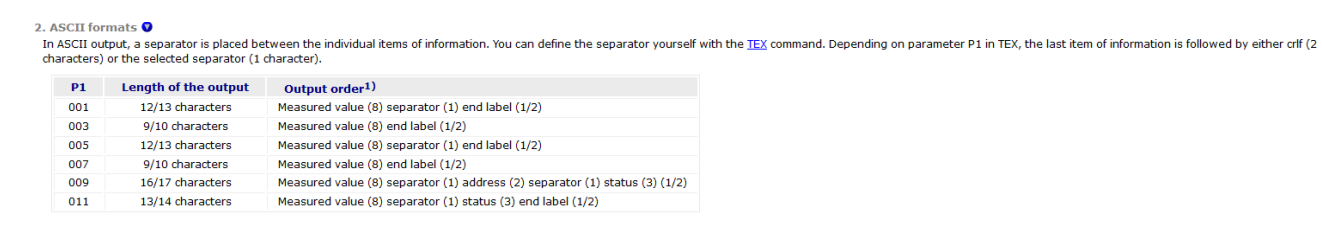

Send: COFx; with  $x = 3+64 = 67$   $\rightarrow$  COF67;

07.09.2020 10:46:54.366 [TX] - COF67; 07.09.2020 10:46:56.448 [TX] - MSV?; 07.09.2020 10:46:56.468 [RX] - -1638400<CR><LF>

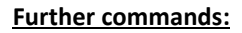

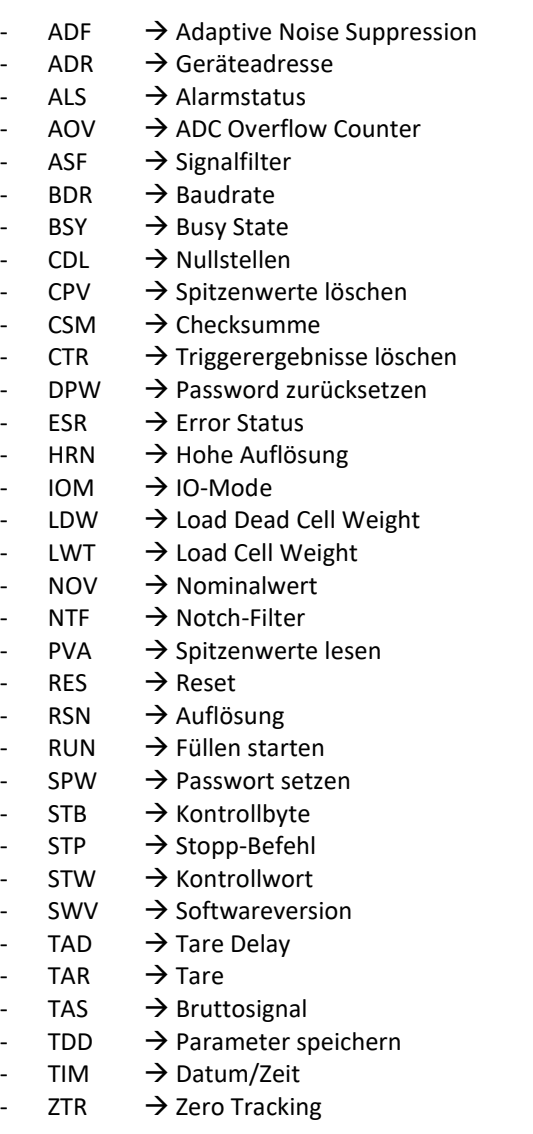

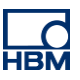

A list of all commands can be looked up in the online help of PanelX:

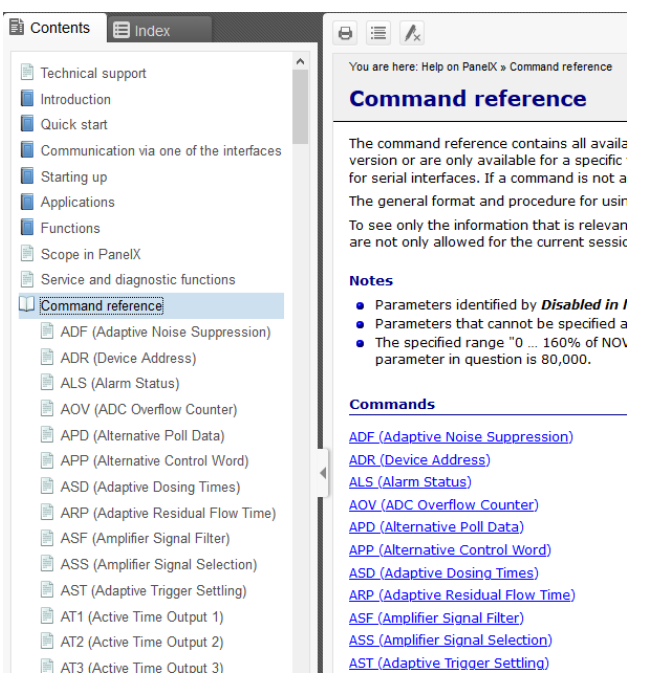

#### **Disclaimer**

These examples are for illustrative purposes only. They cannot be used as the basis for any warranty or liability claims.